# **Come utilizzare la modulistica** (Tramite Amministrazione Digitale – Nuvola)

Per accedere alla modulistica cliccare sulla voce di menù *"Modulistica"*, da qui si verrà rimandati automaticamente all'elenco dei moduli compilabili;

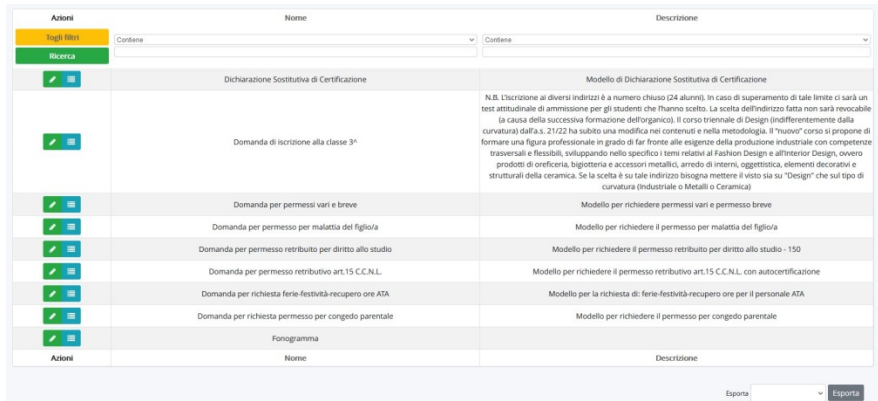

Dopo aver trovato il modulo compilabile che ci interessa cliccare sul pulsante *"Compila il modulo"*

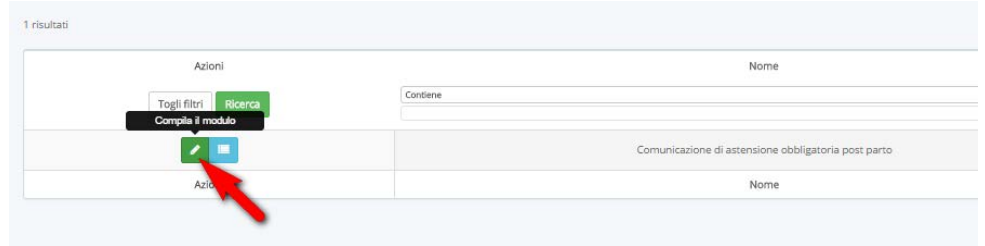

Il modulo è composto dalle seguenti sezioni:

**1 - Spiegazioni / note della scuola** *(presente solo se sono state inserite dalla scuola le spiegazioni)* In questo spazio la scuola potrà mettere una nota informativa o delle delucidazioni sulla compilazione del modulo

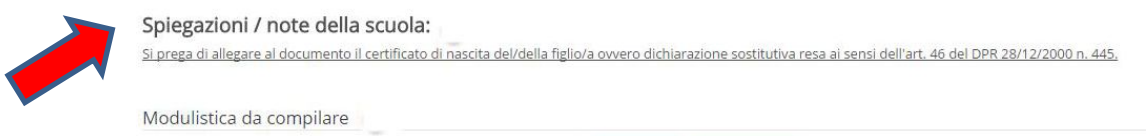

- **2 - Modulistica da compilare** (con due o tre pulsanti da cliccare: **"***Visualizza"*; **"***Download"*; **"***Compila online"*) Esistono due metodi di compilazione:
	- **2a - Compilazione online** *(non sempre presente)*
	- **2b - Scaricare l'allegato per compilarlo e ricaricarlo**

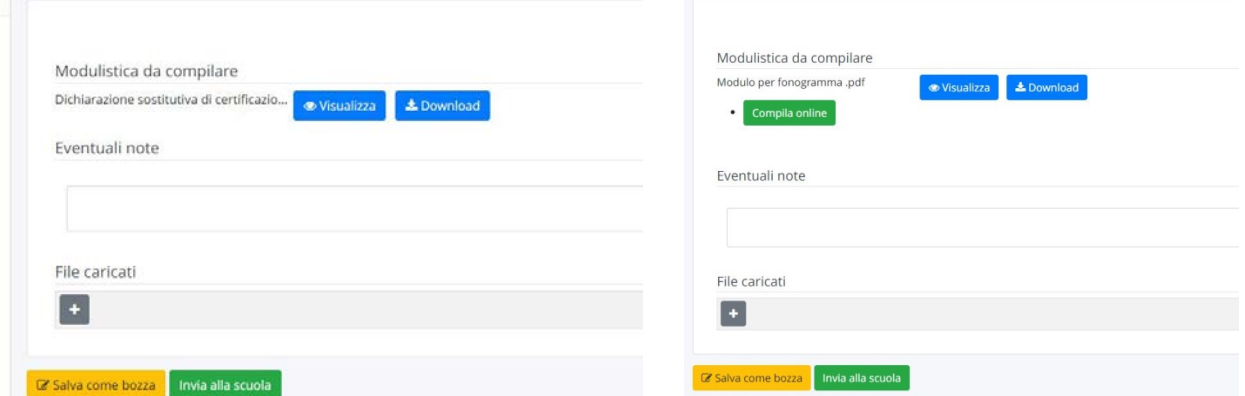

### **2a - Compilazione online**

Per compilare il modello cliccare sul pulsante *"Compila online"*

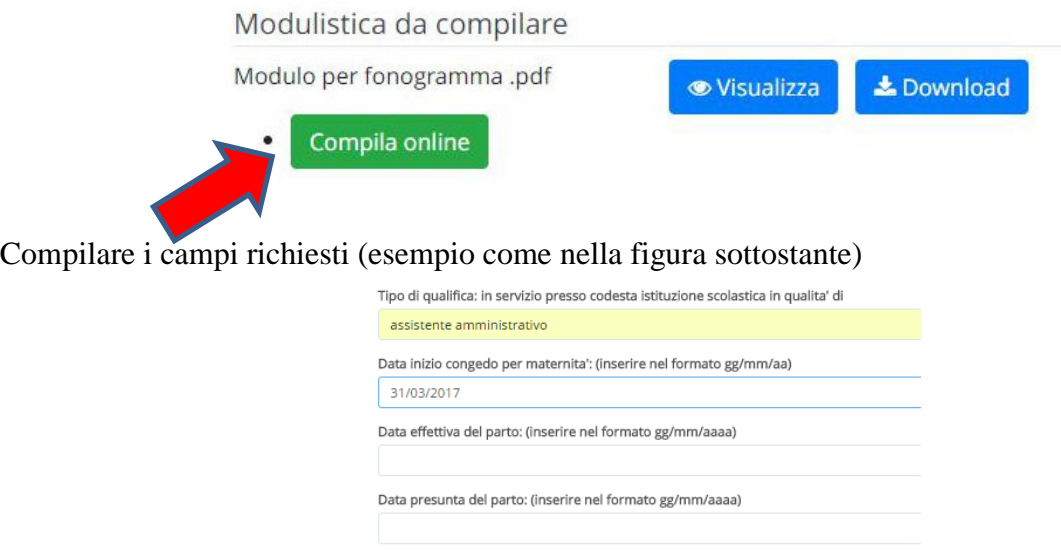

Data di inizio congedo parentale post parto: (inserire nel formato gg/mm/aaaa)

Una volta compilati i campi è possibile vedere l'anteprima di compilazione cliccando sul tasto *"Vedi anteprima"*

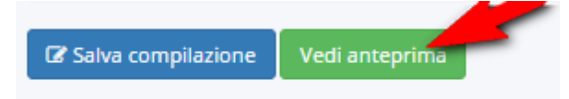

L'anteprima verrà aperta in una scheda del browser, pertanto per modificare la compilazione o salvare tornare nella scheda precedente.

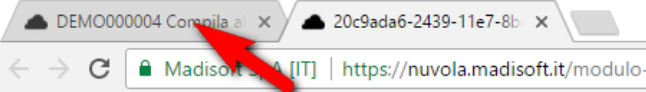

Se la compilazione dovesse andar bene cliccare su *"Salva compilazione"*

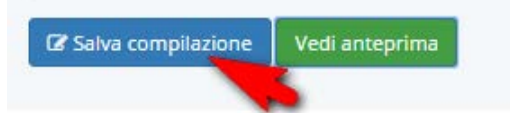

troveremo il modulo compilato nella sezione File caricati, è possibile visionarlo attraverso il pulsante visualizza.

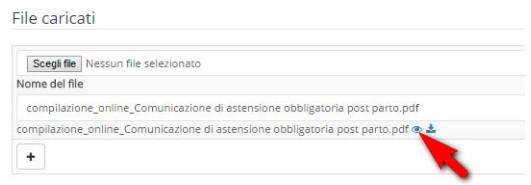

E' possibile salvare il modulo come bozza per poterlo sistemare successivamente oppure se la compilazione è completa inviare il modulo alla scuola.

Per salvare il modulo come bozza cliccare sul pulsante *"Salva come bozza"* **(**in questo caso alla scuola non arriverà nulla e sarà possibile riprendere il modulo dal menù di sinistra: *"I miei moduli in bozza"*)

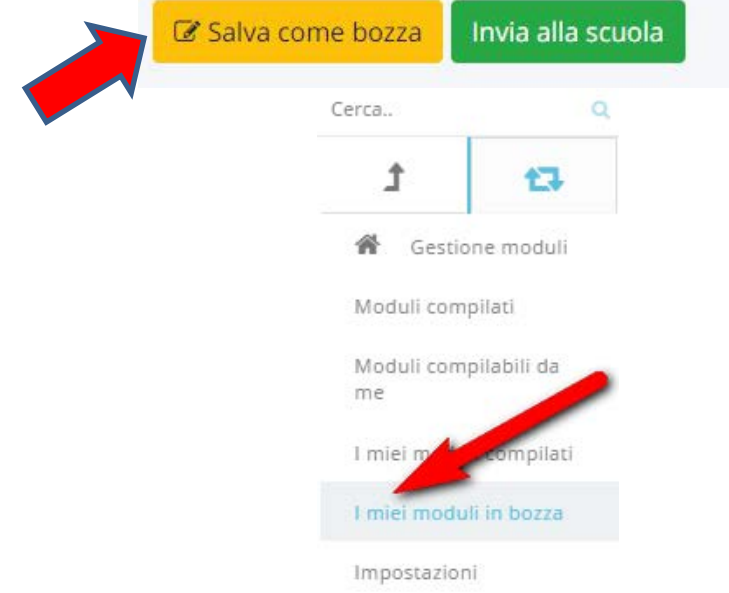

da qui è possibile entrare nuovamente nel modulo cliccando sul pulsante di modifica

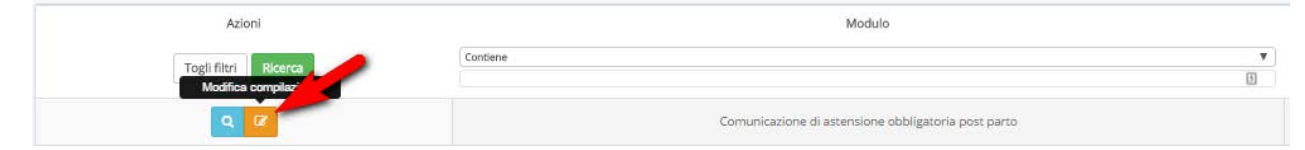

Per inviare invece direttamente il modulo alla scuola cliccare nella fase di compilazione il pulsante: *"Invia alla scuola"* (non potranno essere apportate ulteriori modifiche) In questo caso il modulo arriverà alla scuola e non sarà più possibile modificarlo. E' sempre possibile verificare quali moduli sono stati inviati alla scuola dal menù di sinistra: *"I miei moduli compilati"*

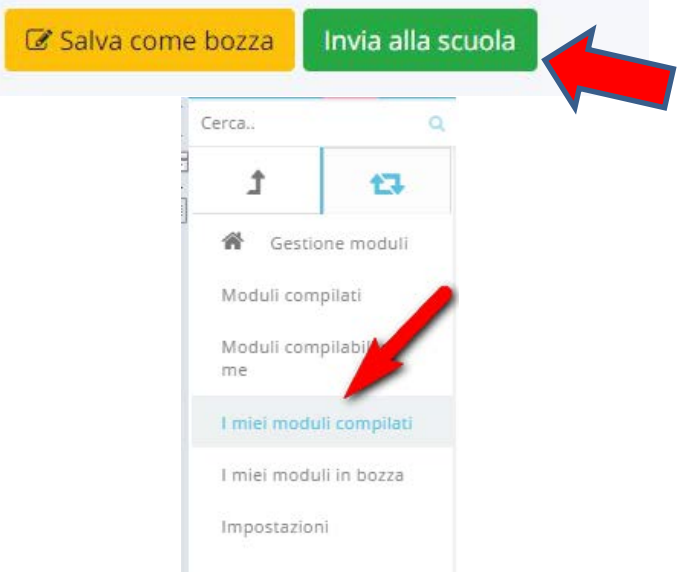

E' possibile da questa sezione vedere il dettaglio del singolo modulo cliccando il pulsante "Vedi dettaglio compilazione"

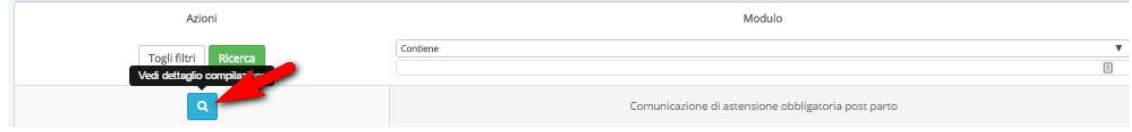

## **2b - Scaricare l'allegato per compilarlo e ricaricarlo**

Per scaricare l'allegato cliccare sull'apposito pulsante *"Download"*

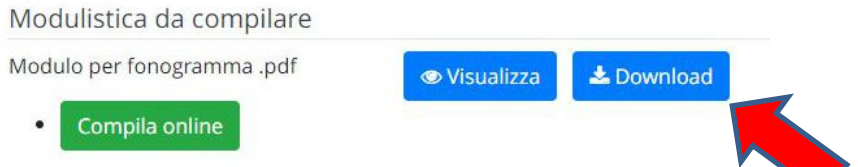

aprire la cartella dove è presente il file cliccando sulla freccia in basso a sinistra al fianco dell'allegato scaricato e cliccare "*Mostra nella cartella"*

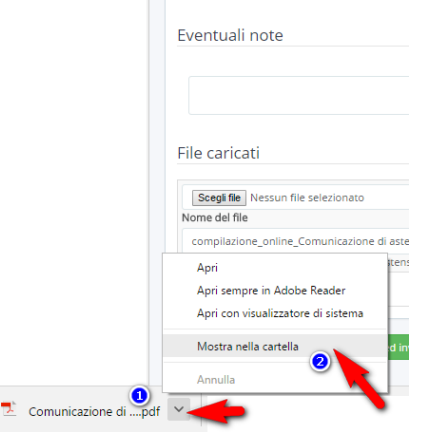

Aprire il file con il doppio click sinistro del mouse. All'apertura del file PDF compilare i campi richiesti. Dopo aver compilato il modulo salvare il modulo in una cartella conosciuta *(ad esempio il desktop)* per poterlo poi ricaricare su Nuvola.

Per ricaricarlo su Nuvola cliccare sulla sezione dei file caricati sul tasto "+" cliccare su scegli file e selezionare il file precedentemente salvato per caricarlo in Nuvola

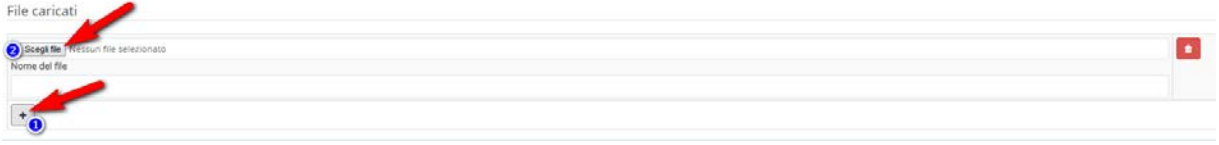

E' possibile salvare il modulo come bozza per poterlo sistemare successivamente oppure se la compilazione è completa inviare il modulo alla scuola (come riportato nel punto 2a).

## **3 - Eventuali Note**

Questa sezione permette di scrivere un testo libero che la scuola riceverà insieme al modulo compilato e ad eventuali allegati caricati

#### **4 - File caricati**

In questa sezione troveremo sia i moduli già compilati attraverso la compilazione online (come visto precedentemente al punto 2a) potremmo andare a caricare eventuali allegati (ad esempio se ci vengono richiesti degli allegati al modulo compilato) per farlo seguire il seguente passaggio sulla sezione dei file caricati sul tasto "+" cliccare su scegli file e selezionare sul computer l'allegato da caricare.

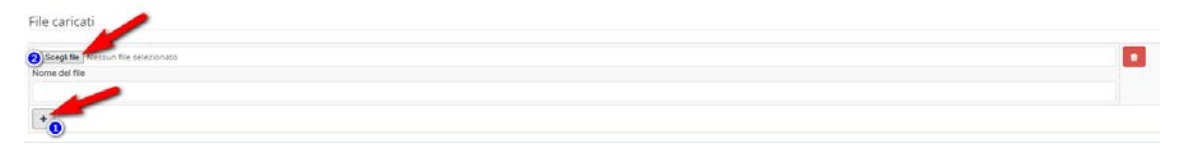